# **BCA Semester-5 US05CBCA01-Visual Programming through VB.NET**

# **UNIT-3 VB.NET Controls and Error Handling**

# **Button**

Button is most widely used control in VB applications. It used to perform a task or take an action when the user clicks on it, generally on completion of input.

### Important properties

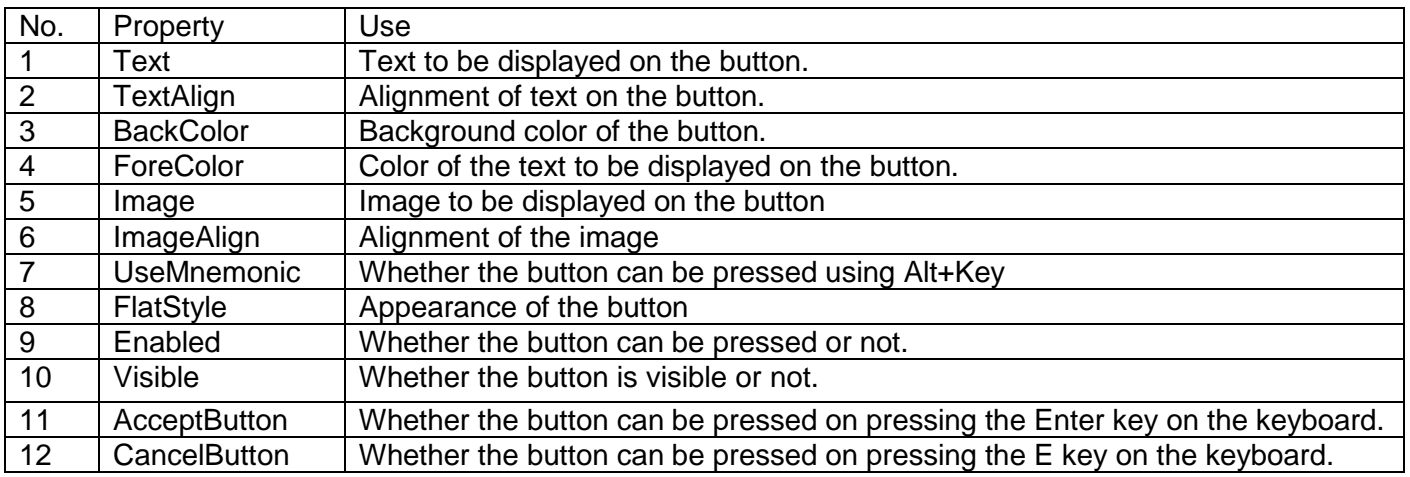

### Important Event

Buttons provide the most popular way of creating and handling an event in your code-every Visual Basic Programmer is familiar with the button Click event. Buttons can be clicked with the mouse or with the Enter key if the button has the focus.

# **TextBox**

TextBox is also a widely used control, just like Button, in VB applications. It is mainly used to take input from the user. However, it is also sometimes used to display the output.

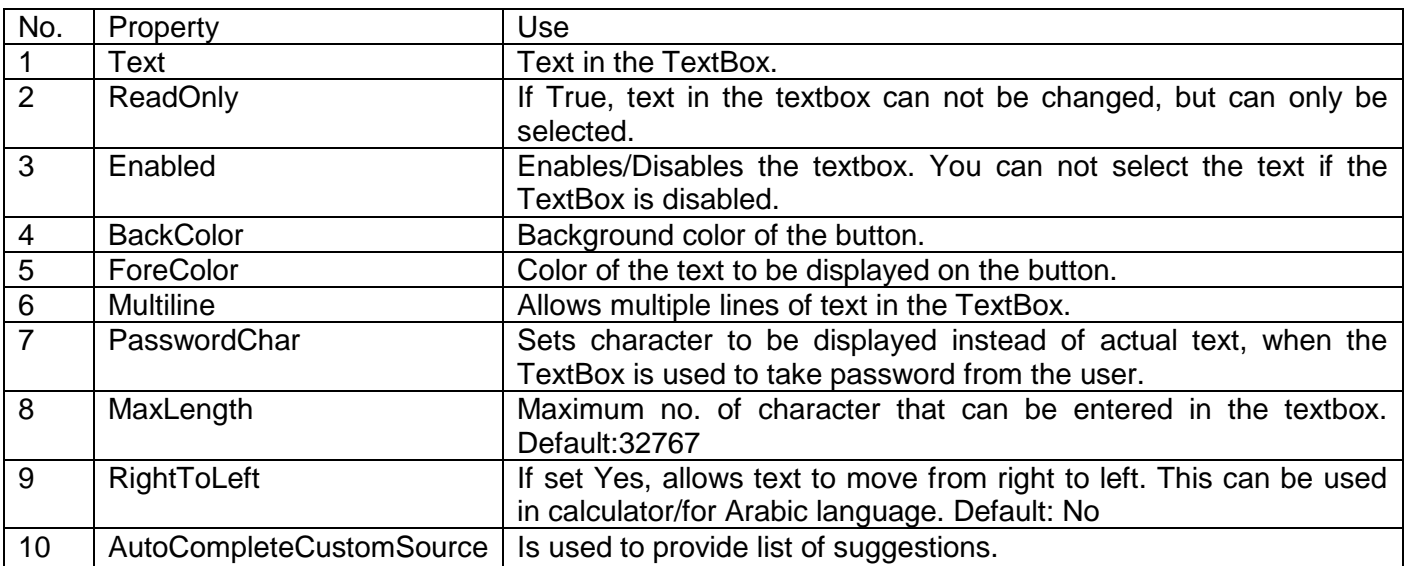

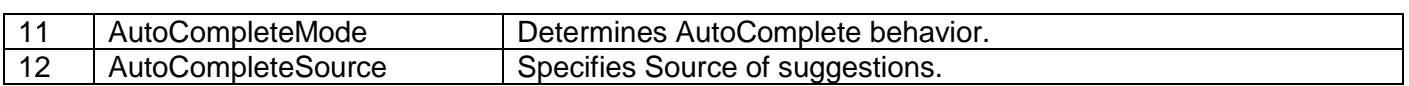

### Important Methods

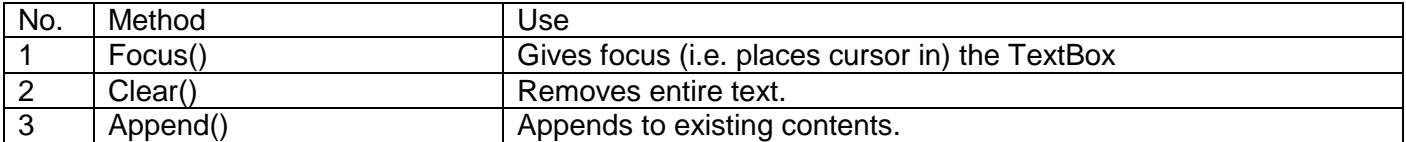

### Important Events

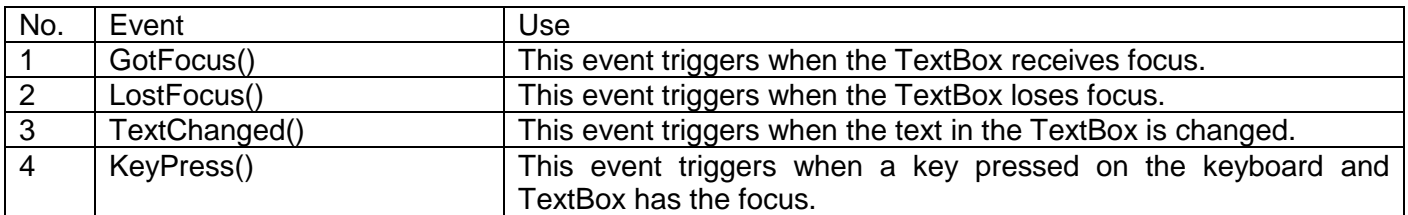

### **Label**

Label is a frequently used control, mostly with TextBox, in VB applications. It is mainly used to display some information or mention type of what kind of information which is expected in the following TextBox.

### Important properties

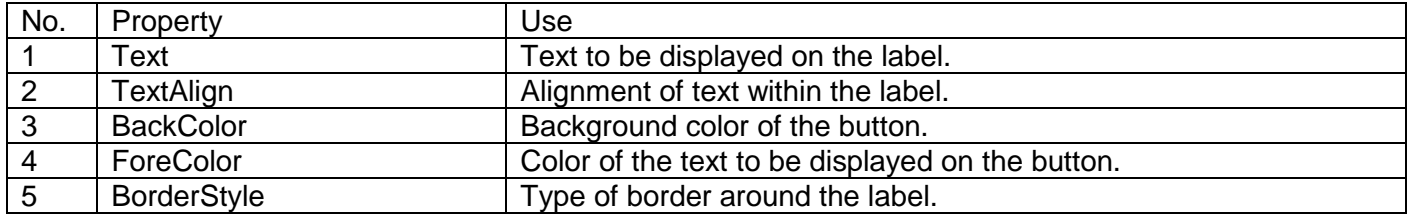

### Important Methods

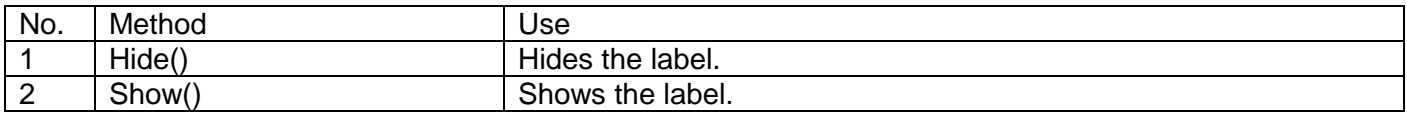

#### Important Events

Label is mostly used as a passive control, just to display some text. However, it reacts to mouse click and mouse hover.

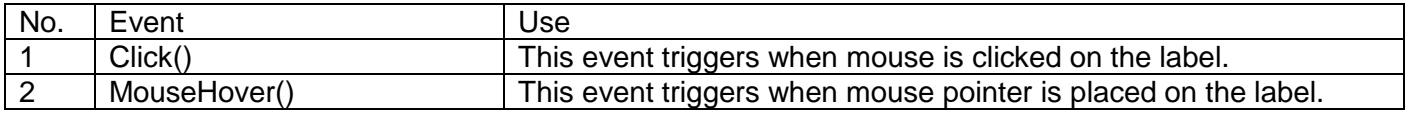

# **RadioButton/CheckBox**

A RadioButton is a control which is circular in shape and toggle a dot in a circle. It allows the user to select any one from the available options. Therefore, it is used to specify choice in situations where only one of the choice is possible. For example, gender, relationship status, category etc.

A CheckBox is a control which is square in shape and toggle a tick mark in a square. It allows the user to select one or more from the available options. So, it is used to specify multiple selections like languages known, hobbies and interests, skills etc.

Following properties are common to RadioButton and CheckBox:

### Important properties

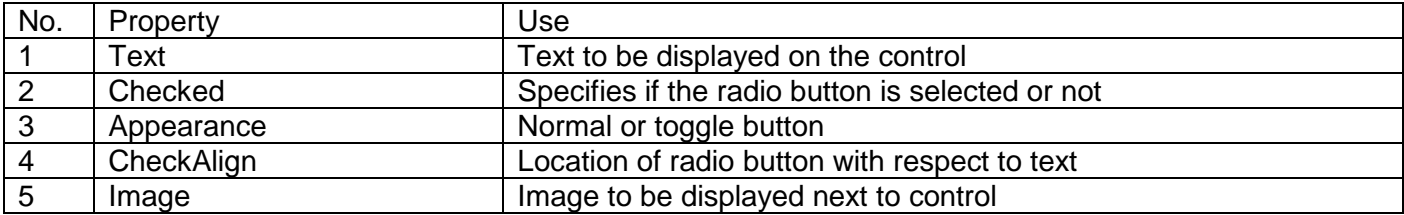

#### Important Methods

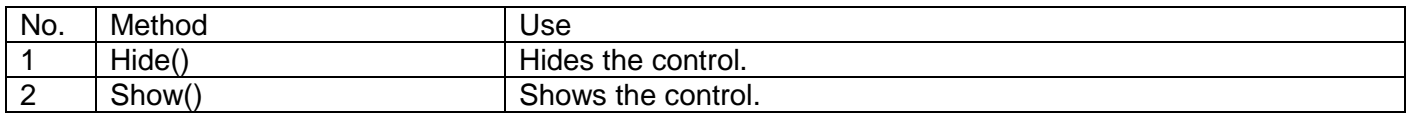

### Important Events

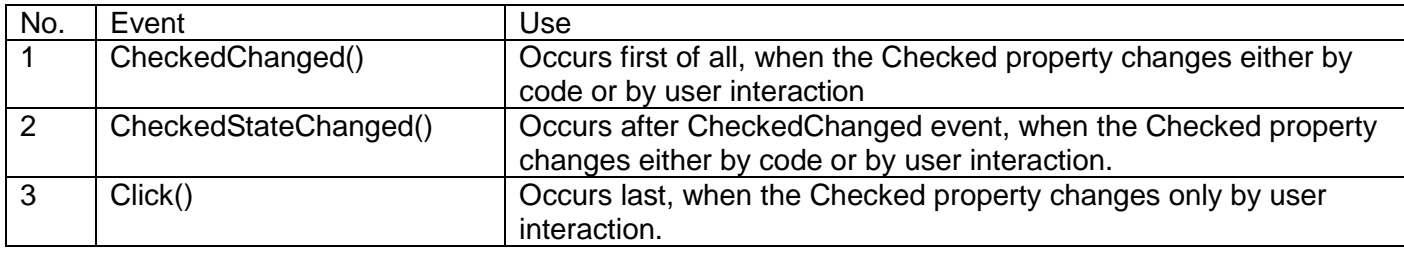

# **GroupBox**

Group boxes are used to provide a grouping for other controls. Group boxes display frames around their contained controls and can display text in a caption.

The most common use of group box is to create a group of radio buttons. When you group radio buttons using group box, each set works independently. This means, one radio button can be selected from each group.

### Important properties

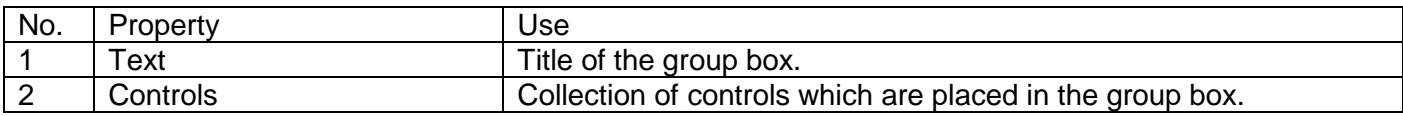

### Important Methods

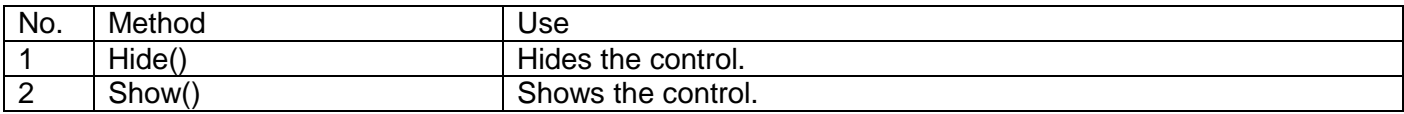

### Important Events

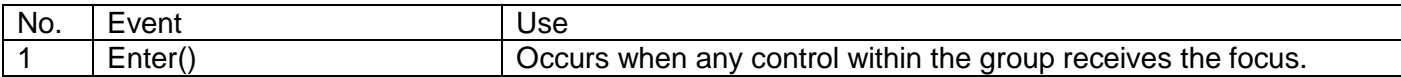

## **ListBox**

List box displays a list of items from which the user can select one or more. If there are too many items to display at once, a scroll bar automatically appears to let the user scroll through the list.

### Important properties

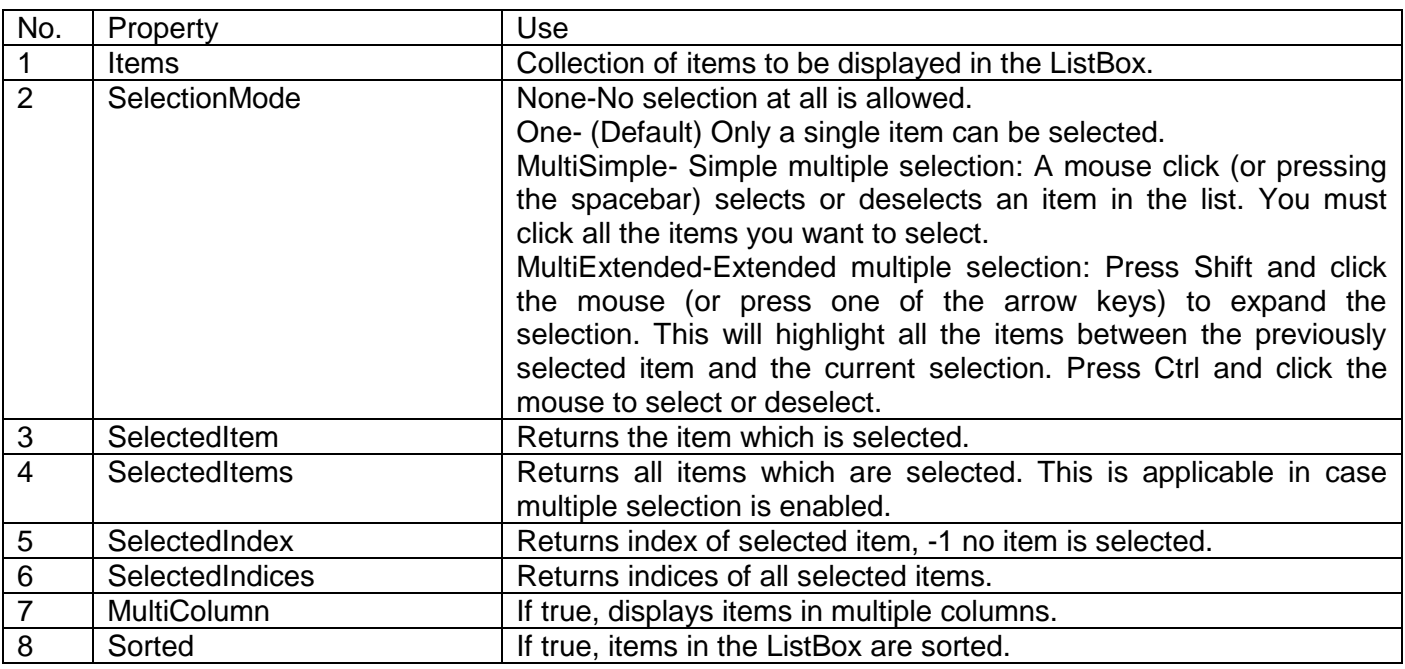

## Important Methods

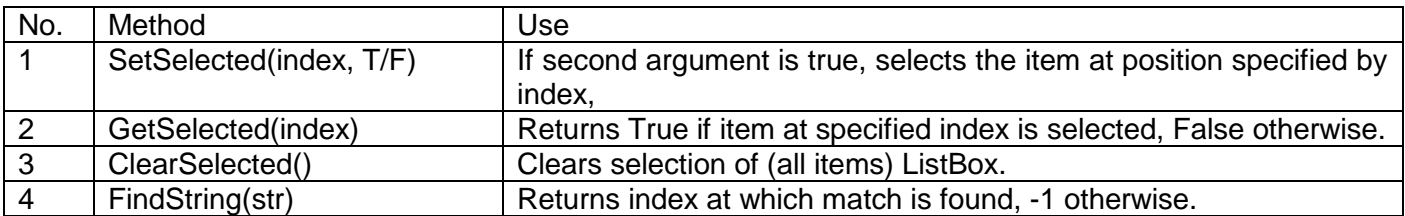

## Important Events

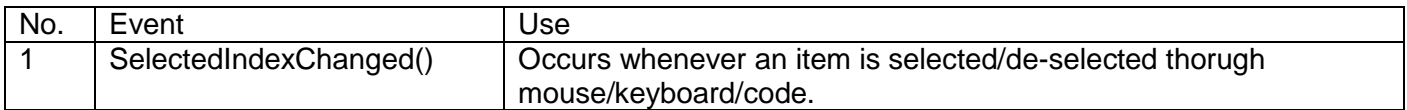

## **ComboBox**

Combo box is a combination of TextBox and ListBox. It is used to display data in a drop-down list. The combo box is made up of two parts: The top part is a text box that allows the user to type in all or part of a list item. The other part is a list box that displays a list of items from which the user can select one or more. You can allow the user to select an item from the list, or enter their own data.

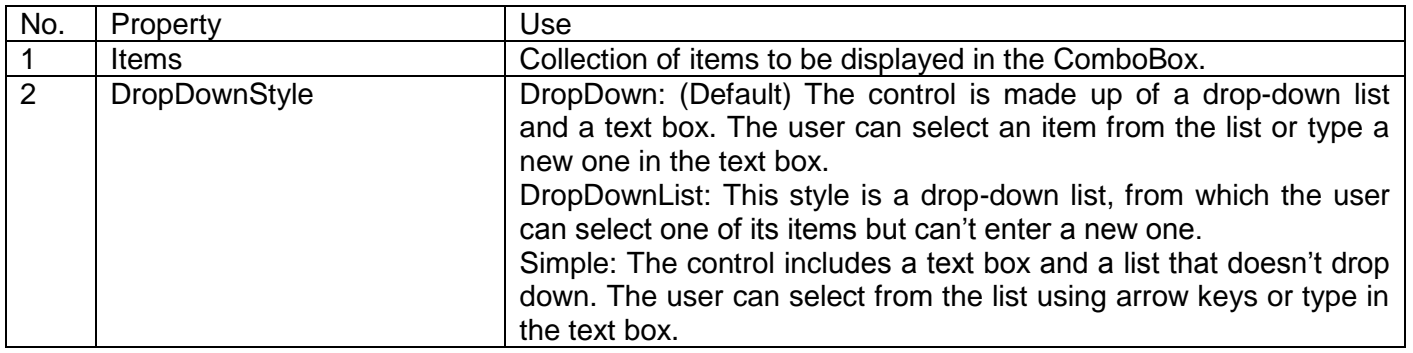

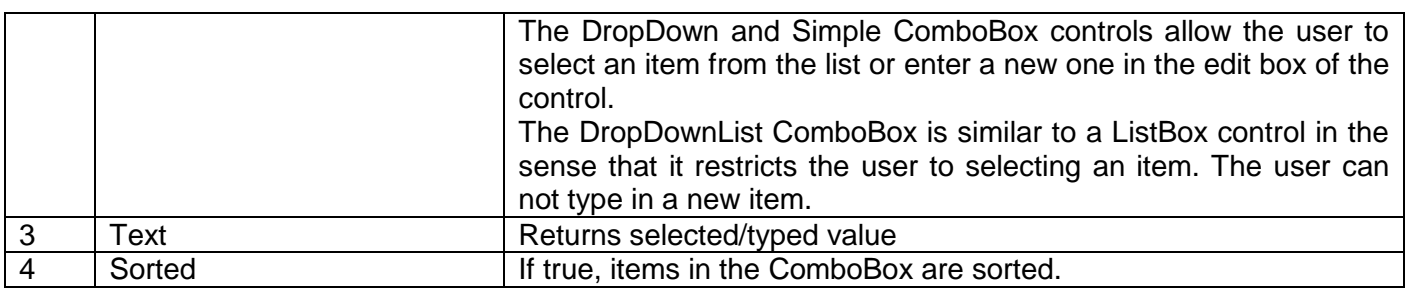

# Important Methods

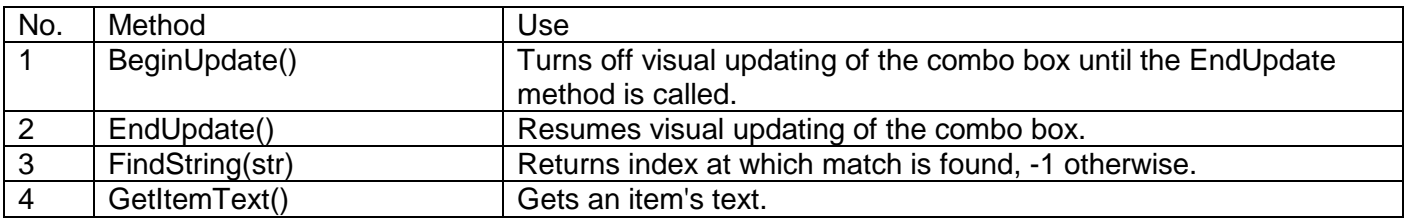

# **Important Events**

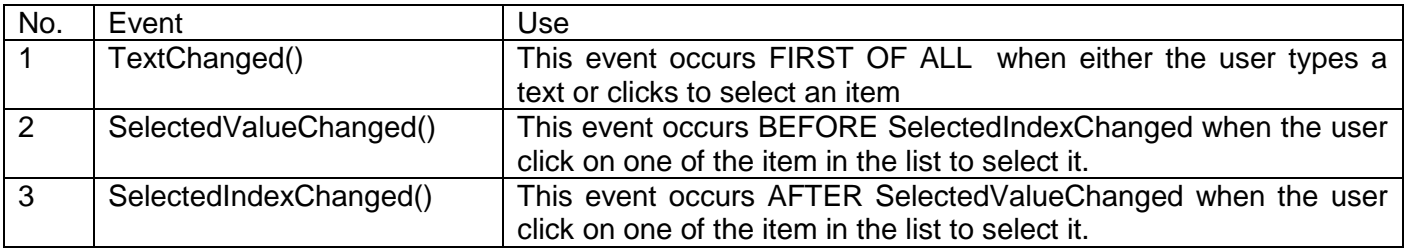

# **CheckedListBox**

CheckedListBox is similar to a ListBox, but it provides a check box before each item in list.

## Important properties

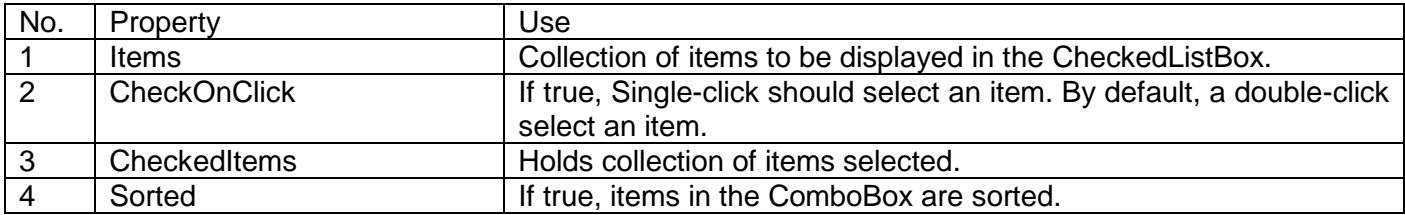

# **Important Methods**

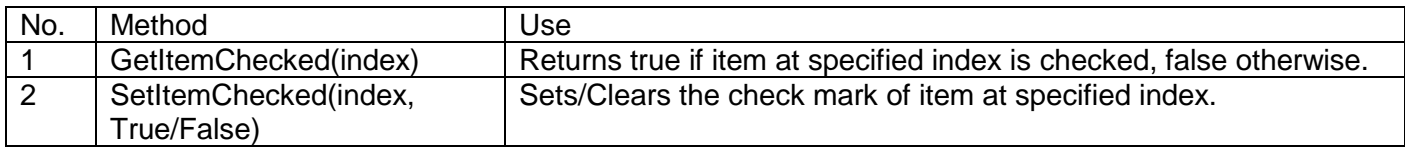

# **Important Events**

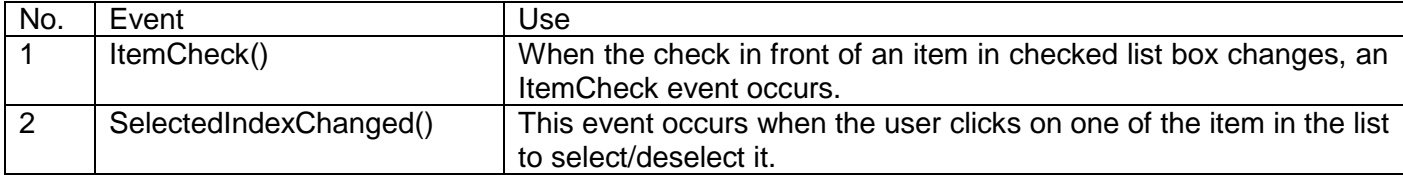

# **Timer**

Timer is not a control, it is a component. It is used to perform a task at every specific interval of time. When a Timer is added to the form, it does not appear on the form canvas, but it appear in the component tray, located just below the form window. It is also not visible at runtime.

### Important properties

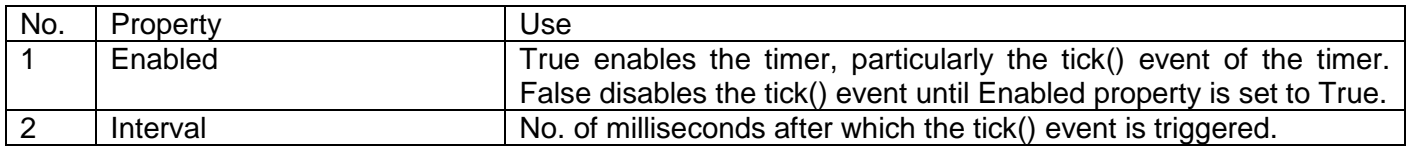

### Important Methods

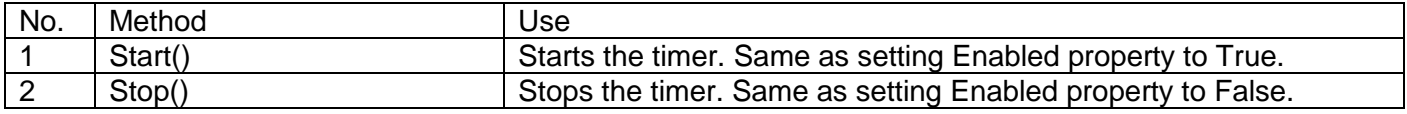

### Important Events

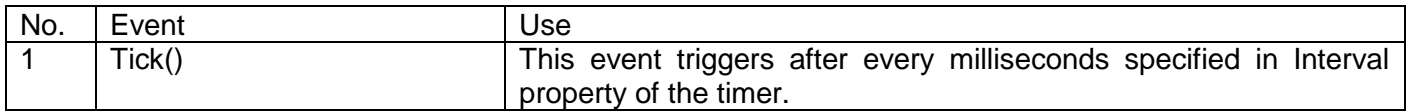

# **PictureBox**

Picture box is used to display graphics from a bitmap, icon, JPEG, GIF or other image file type.

### Important properties

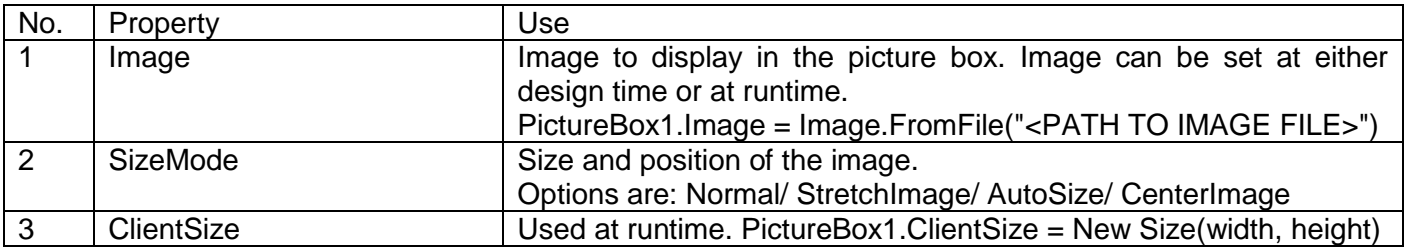

### Important Methods

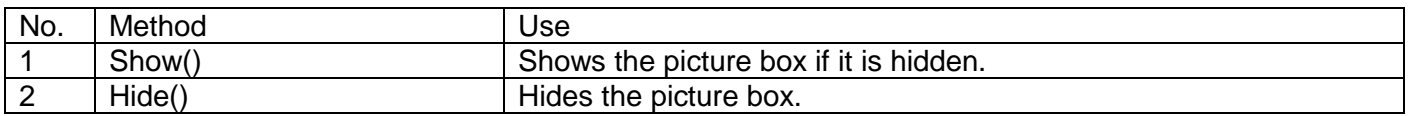

# Important Events

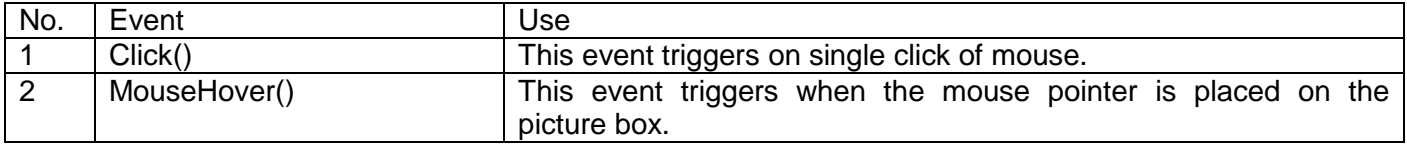

# **HScrollBar/VScrollBar**

Scroll bars are—those vertical or horizontal controls that display a scroll box or thumb that you can manipulate, and when you drag it to a new position, the value of the scroll bar changes, causing a corresponding action in the program.

### Important properties

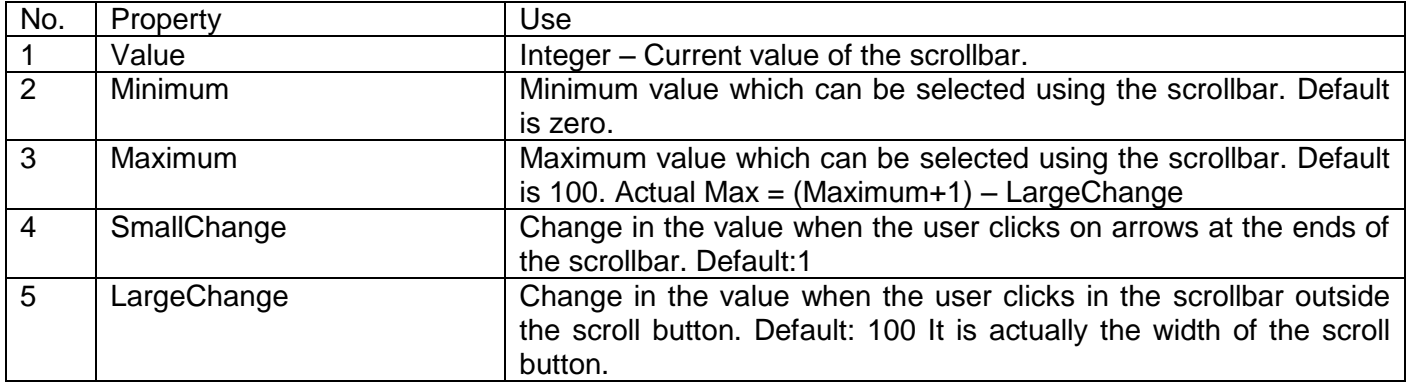

### Important Methods

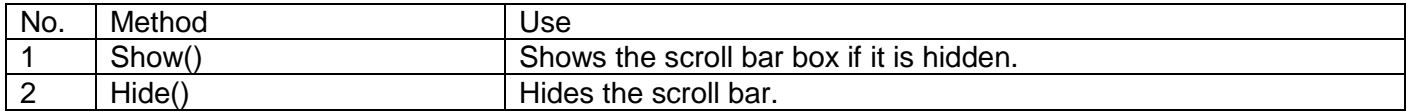

### Important Events

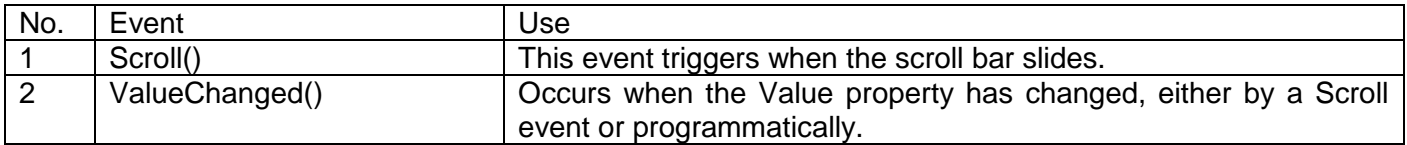

## **DateTimePicker**

You can set a date and time in a date-time picker just by editing the displayed values in the control; if you click the arrow in the date-time picker, it displays a month calendar, just as a combo box would display a drop-down list; you can make selections just by clicking the calendar.

### Important properties

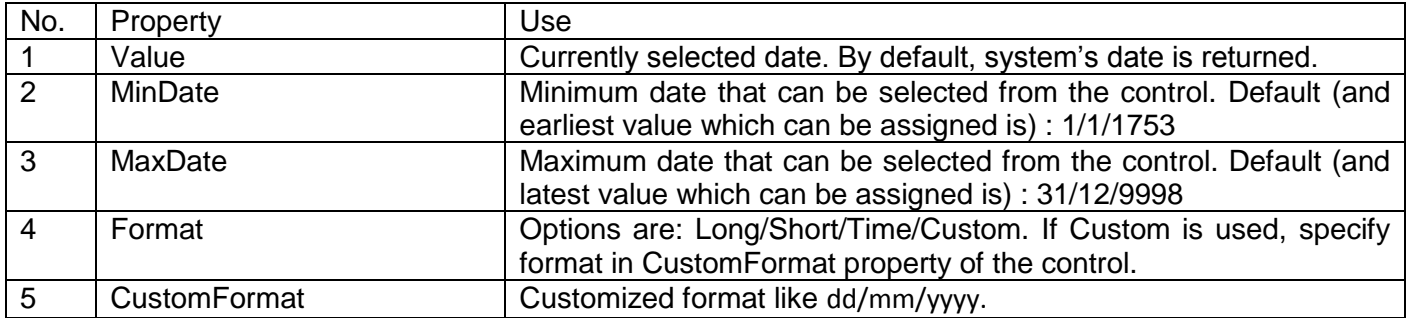

How to get more details about the DateTime selected from a DateTimePicker?

### Dim dtm As **DateTime**

dtm = DateTimePicker1.Value

dtm.Day : Returns day number between 1 and 31. dtm.Month : Returns month number between 1 and 12. dtm.Year : Returns current year.

dtm.Hour : Returns hour from current time. dtm.Minute : Returns minute from cuurent time.

### Important Event

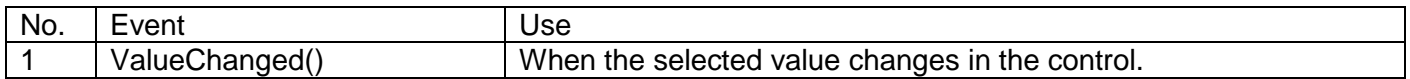

# **TreeView**

A TreeView control is used to display hierarchical relationship. Examples of hierarchy include file system of computers (Drive->Directories->Files), employees in an organization (Manager->Asst. Manager->Executive), Book (Chapters->Paragraphs->Sentences) etc.

A Treeview displays objects in the form of an upside down tree. Thus, the root i.e. the top-most object appears at the top or beginning of the tree. The root expands to other nodes, known as child nodes. These child nodes further expands to their child nodes and so on.

The following figure shows a Treeview control:

### Important properties

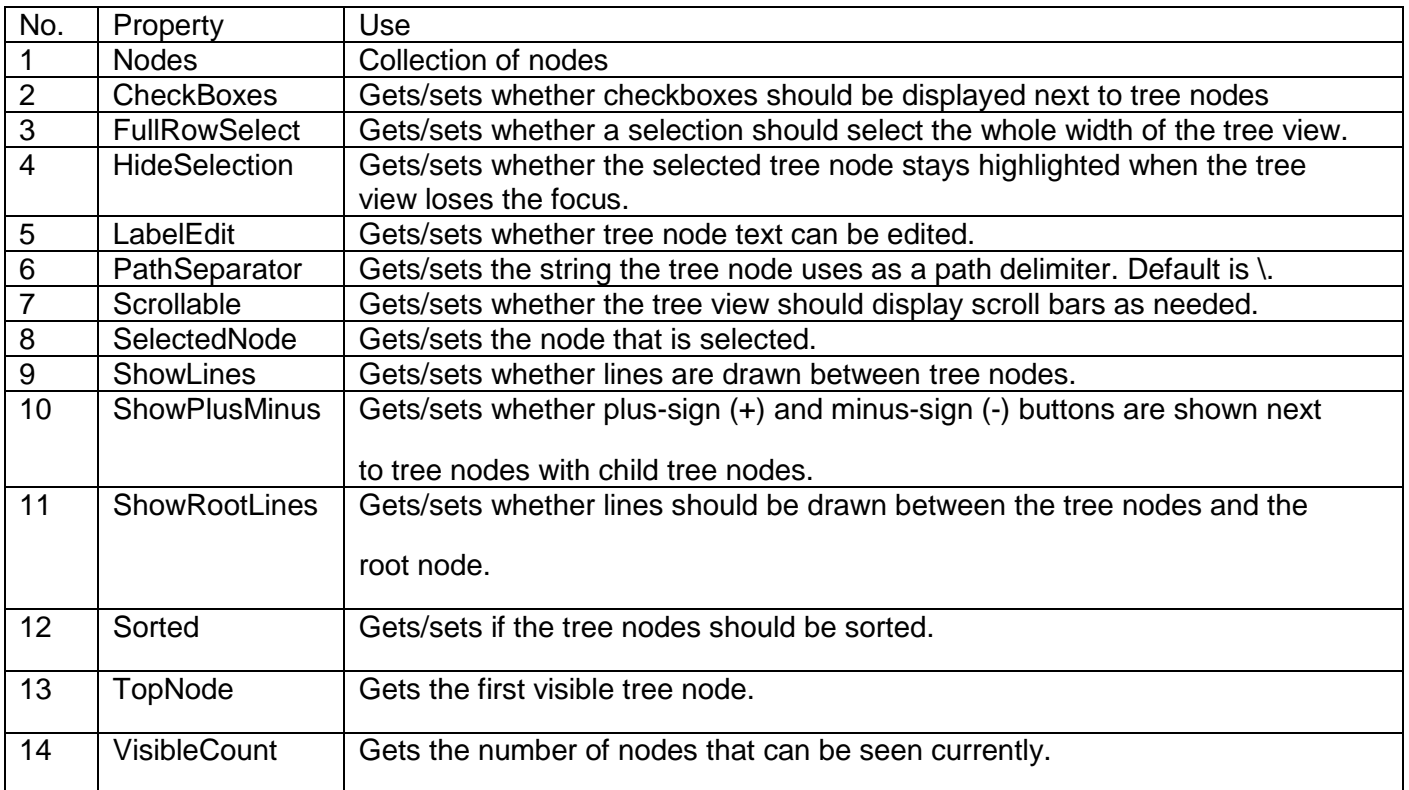

### Important Methods

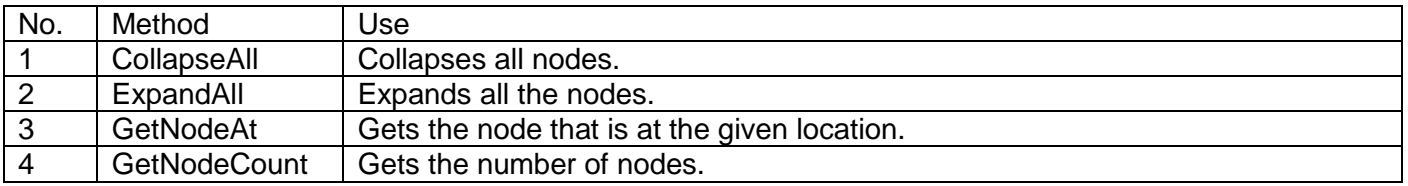

### Important Events

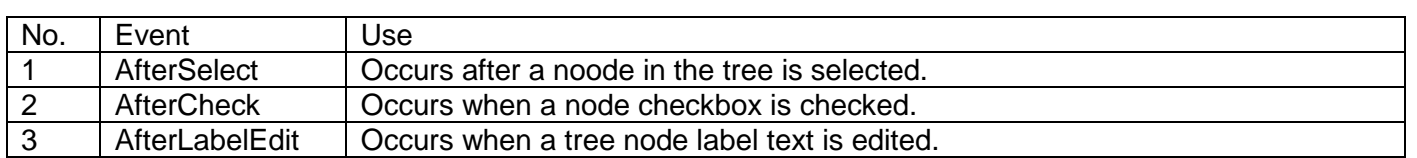

The default event is the AfterSelect event, which occurs after a node has been selected. This event is an event of the tree view control, not of the TreeNode object that was selected, but you can determine which node was selected with the TreeViewEvent Args object that is passed to you, because it has a Node property that holds the selected node. For example, here's how you display the text of a selected node in a text box:

```
Private Sub TreeView1 AfterSelect(ByVal sender As System.Object, _
ByVal e As System.Windows.Forms.TreeViewEventArgs) Handles _
TreeView1.AfterSelect
TextBox1.Text = "You clicked: " & e.Node.Text
End Sub
```
### Using Checkboxes and AfterCheck event in Tree Views

You can make checkboxes appear in a tree view by setting the tree view's CheckBoxes property to True. To display which checkboxes have been checked or unchecked you can use the following code:

```
Private Sub TreeView1_AfterCheck(ByVal sender As Object, ByVal e As
System.Windows.Forms.TreeViewEventArgs) Handles TreeView1.AfterCheck
```

```
If e.Node.Checked Then
TextBox1.Text = "You checked: " & e.Node.Text
Else
TextBox1.Text = "You unchecked: " & e.Node.Text
End If
```
End Sub

## **Exception or Error Handling**

Exceptions occur when a program is running (as opposed to syntax errors, which will prevent VB .NET from running your program at all). You can trap such exceptions and recover from them, rather than letting them bring your program to an end.

Exception handling is really runtime error handling in VB .NET (although other languages make a distinction between exceptions and errors).

There are two ways to handle such exceptions: structured and unstructured exception handling. Structured exception handling uses the same Try…Catch…Finally type of construct that Java does; unstructured exception handling is uses the On Error GoTo statement.

### Unstructured Exception Handling

The old error-handling mechanism in VB6 and older versions is now called unstructured exception handling, and it uses **On Error Goto** statement. You use this statement to tell VB .NET where to transfer control to **in case there's been an exception**, as in this case, where I'm telling Visual Basic to jump to the label "Handler" if there's been an exception.

### **On Error { GoTo [ line | 0 | -1 ] | Resume Next }**

### Here are the parts of this statement:

GoTo line—Enables the exception-handling code that starts at the line specified in the required line argument. The line argument is any line label or line number. If an exception occurs, program execution goes to the given location. (Note that the specified line must be in the same procedure as the On Error statement.)

GoTo 0—Disables enabled exception handler in the current procedure and resets it to Nothing.

GoTo -1—Same as GoTo 0.

Resume Next—Specifies that when an exception occurs, execution skips over the statement that caused the problem and goes to the statement immediately following. Execution continues from that point.

You create labels in your code with the label name followed by a colon, and the exception-handling code will follow that label (note that I've added an Exit Sub statement to make sure the code in the exception handler is not executed by mistake as part of normal program execution):

```
Module Module1
Sub Main()
On Error Goto Handler
Exit Sub
Handler:
MsgBox ("Exception occurred!")
```
End Sub End Module

Now I can execute some code that may cause an exception, as here, where the code performs a division by zero, which causes an exception. When the exception occurs, control will jump to the exception handler, where I'll display a message and then use the **Resume Next** statement to transfer control back to the statement immediately after the statement that caused the exception:

Module Module1 Sub Main()

Dim int1 =  $0$ , int2 = 1, int3 As Integer

**On Error Goto Handler**  $int3 = int2 / int1$ System.Console.WriteLine("The answer is {0}", int3) **Handler: System.Console.WriteLine("Divide by zero error") Resume Next**

End Sub

End Module

When you run this code, you see this message: Divide by zero error

You can also use an **On Error Resume Next** or **On Error Resume line** statement to make Visual Basic continue program execution after an exception has occurred. This form is sometimes preferable to the On Error GoTo form if you don't want to write an explicit exception handler:

#### Structured Exception Handling

The unstructured exception handling approach suffers from two limitations: using On Error statement just sets the internal exception handler in Visual Basic; it certainly doesn't add any structure to your code, and if your code extends over procedures and blocks, it can be hard to figure out what exception handler is working when.

Visual Basic also supports structured exception handling. In particular, Visual Basic uses an enhanced version of the Try…Catch…Finally syntax already supported by other languages, such as Java.

Here's an example that follows our previous example handling a division by zero exception; I start by creating a Try block—**you put the exception-prone code in the Try section and the exceptionhandling code in the Catch section.** After the rest of the statement finishes, execution is always passed to the **Finally** block, if there is one.

```
Module Module1
Sub Main()
Try
Catch e As Exception
End Try
End Sub
End Module
```
Note the syntax of the Catch statement, which catches an Exception object that I'm naming e. When the code in the Try block causes an exception, I can use the e.ToString method to display a message:

```
Module Module1
Sub Main()
Dim int1 = 0, int2 = 1, int3 As Integer
Try
int3 = int2 / int1System.Console.WriteLine("The answer is {0}", int3)
Catch e As Exception
System.Console.WriteLine(e.ToString)
End Try
End Sub
End Module
```
Here's what you see when you run this code:

```
System.OverflowException: Exception of type System.OverflowException was thrown.
at Microsoft.VisualBasic.Helpers.IntegerType.FromObject(Object Value)
at ConsoleHello.Module1.Main() in
C:\vbnet\ConsoleHello\Module1.vb:line 5
```
Besides using the e.ToString method, you can also use the e.message field, which contains this message:

Exception of type System.OverflowException was thrown.

The code in the Finally block, if there is one, is always executed in a Try…Catch…Finally statement, even if there was no exception, and even if you execute an Exit Try statement. This allows you to deallocate resources and so on.

### **LinkLabel**

Link labels are new in VB .NET. They're based on the Label class, but also let you support Web-style hyperlinks to the Internet and other Windows forms. In other words, you can use a link label control for everything that you can use a label control for, and you can also make part of the text in this control a link to a Visual Basic object or Web page.

Besides functioning as a full label control, you can display multiple hyperlinks in a single link label control. Each hyperlink is an object of the LinkLabel.Link class and is stored in a collection called Links.

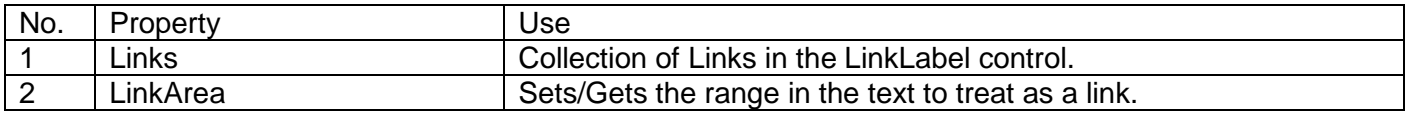

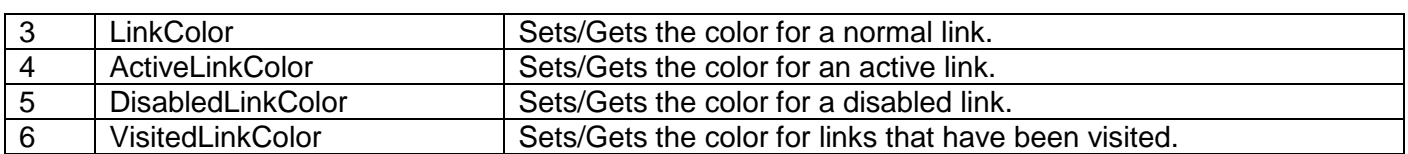

### Important Events

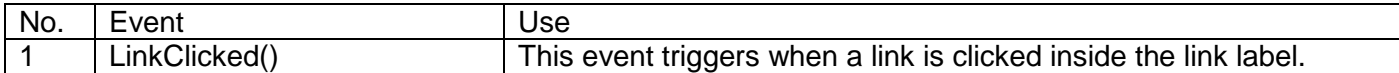

To navigate to a particular URL on web, System.Diagnostics.Process.Start( ) method is used with URL as a string argument. For example, to redirect to www.google.com, you write:

## **System.Diagnostics.Process.Start("www.google.com")**

To create multiple hyperlinks within a single LinkLabel control, use Add() method of Links collection.

LinkLabel1.Text = "You can visit our website1 or website2"

LinkLabel1.Links.Add(17,8,"web1")

**' w in website1 is at position 17 in the Text of LinkLabel1, 8 is the length of the word website1** LinkLabel1.Links.Add(28,8,"web1")

## **' w in website1 is at position 28 in the Text of LinkLabel1, 8 is the length of the word website2**

In the LinkClicked() event of the link label, you must identify the exact link which is clicked. It can be done as follows:

If (e.Link.LinkData.ToString() = "**web1**") Then

System.Diagnostics.Process.Start("URL1")

End If

```
If (e.Link.LinkData.ToString() = "web2") Then
```
System.Diagnostics.Process.Start("URL2")

End If

## **RichTextBox**

RichTextBox control is used for displaying, entering, and manipulating rich text with formatting. The RichTextBox control does everything the TextBox control does, but in addition, it can display fonts, colors, and links; load text and embedded images from a file; undo and redo editing operations; and find specified characters.

Rich text format (RTF) text supports a variety of formats. For example, you can color text in a rich text box, underline it, bold it, or make it italic. You can select fonts and fonts sizes, as well as write the text out to disk file or read it back in. Rich text boxes also can hold a great amount of data, unlike standard text boxes.

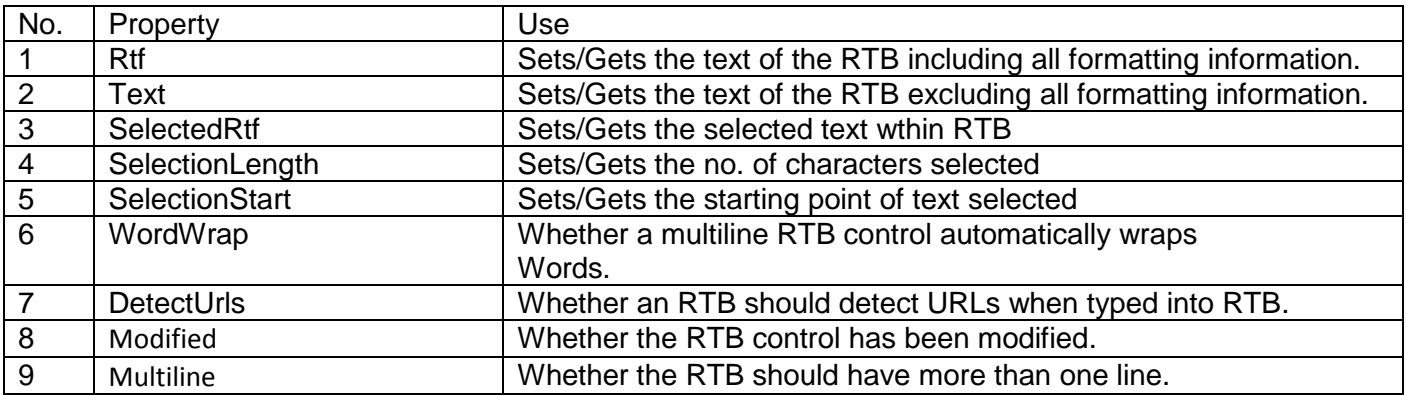

## Important Methods

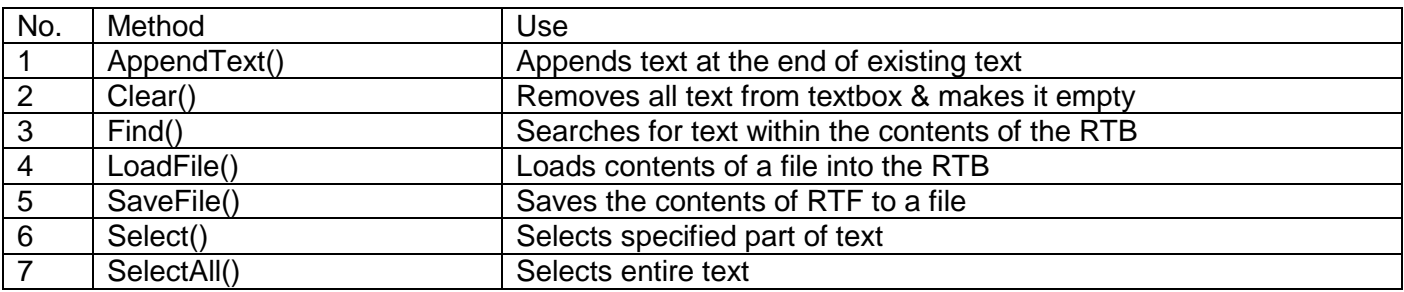

### Important Events

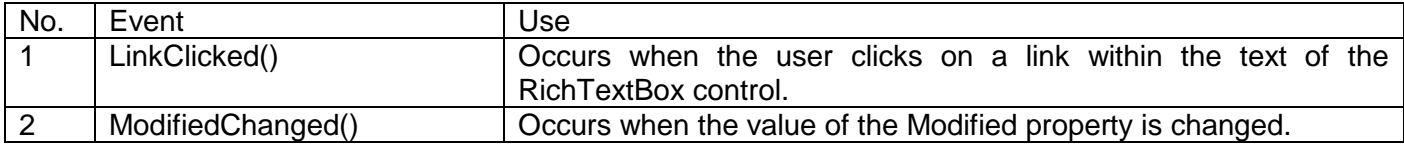

# **ColorDialog**

Color dialogs let the user select a color, which is returned in the dialog object's Color property.

### Important properties

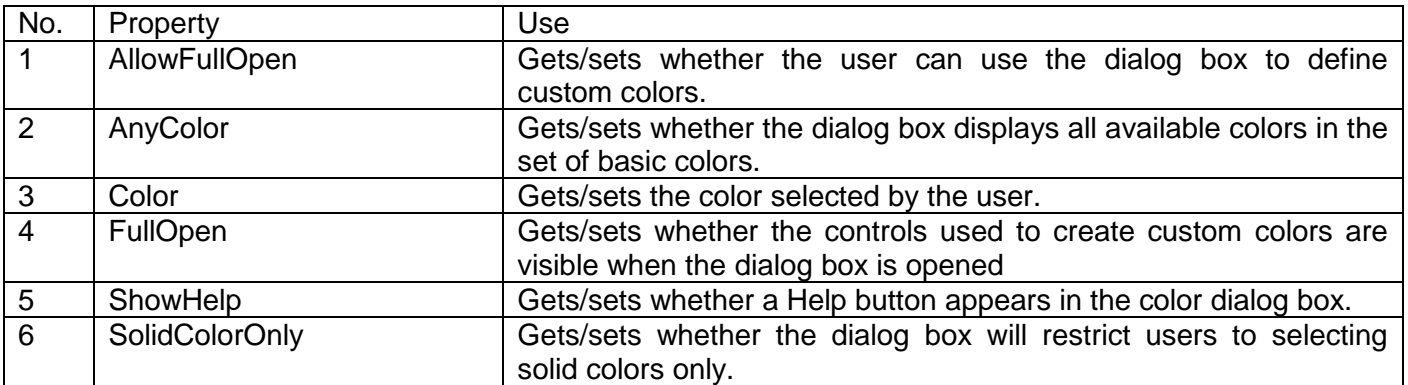

### Important Methods

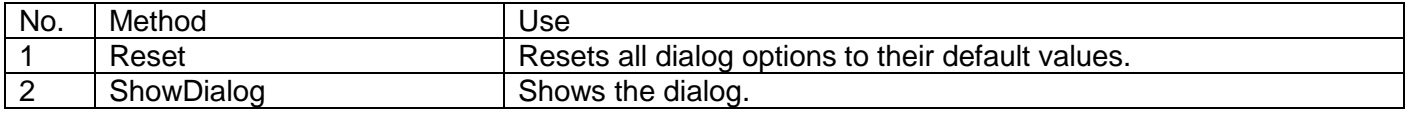

### Important Events

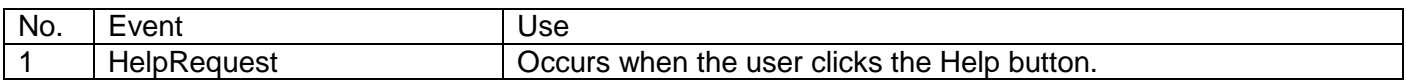

### **FontDialog**

Font dialogs let the user select a font size, face, color, and so on.

To display the font dialog box, call the ShowDialog method. This dialog shows list boxes for Font, Style, and Size, checkboxes for effects like Strikeout and Underline, a drop-down list for Script (Script refers to different character scripts that are available for a given font—for example, Hebrew), and a sample of how the font will appear. You can recover these settings using properties of the same names of the Font object returned by the Font property.

### Important properties

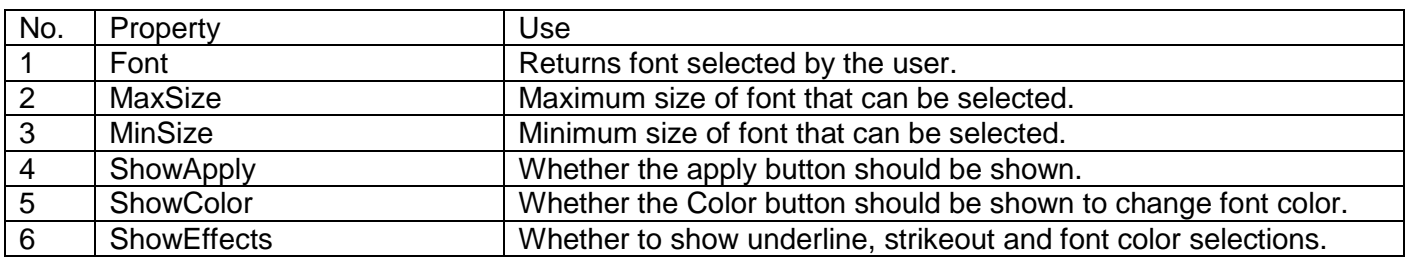

#### Important Methods

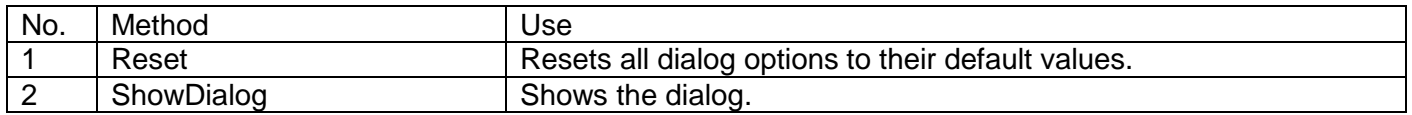

#### **Menus**

### **IMPORTANT NOTE: MainMenu control is replaced by MenuStrip control whereas MenuItem control is replaced by ToolStripMenuItem in VB.NET. However, you can still create aand use objects of MainMenu/MenuItem class in code.**

Menus are those controls that allow the user to make selections and also hide away those selections when they're not needed, saving space in Windows applications.

In Visual Basic, the MainMenu control represents the container for the menu structure of a form; you can assign a control of this type to a form's Menu property at run time. Menus are made up of MenuItem objects that represent the individual parts of a menu—menu items can be a parent menu or a menu item in a menu.

There are all kinds of options here—you can add submenus to menus that will pop up when the user clicks an arrow in a menu item, display check marks, create menu separators (horizontal bars used in menus to group menu items), assign shortcut keys (like Ctrl+H) to menu items, even draw the appearance of menu items yourself. These actions are actually supported by MenuItem objects, not MainMenu objects.

### **Menu Items**

Menus like File or Edit and the actual items in such menus are supported with the MenuItem class. This class supports the actual controls in your menu system, and it's their Click event that you add code to in order to make that menu system active.

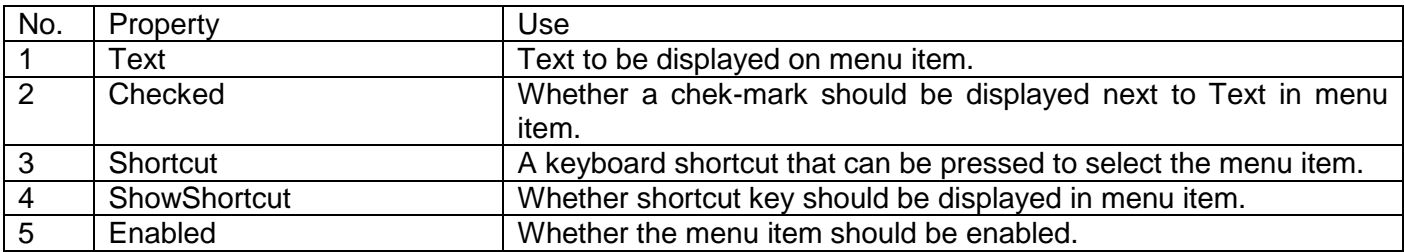

### Important properties

\* Setting the Text property to a hyphen (-) converts the menu item into a menu separator, one of those horizontal bars that help group menu items together. (You can even have separators in menu bars, in which case they're vertical.)

Prefacing a character in a menu item's caption with an ampersand (&) underlines that character and makes it into an access key, which means the user can select that item by pressing Alt and that character. For example, giving a menu item the caption "E&xit" makes X into the access key for this menu item.

The most common menu item event that you handle is Click, which means the user has clicked a menu item and your code should respond to it. However, there are other events here as well—the Popup event lets you to perform tasks before a menu is displayed, because it happens just before a menu item is displayed. And the Select event happens when a menu item is selected (that is, highlighted). This enables you to perform tasks like displaying help for menu items when the user places the mouse cursor over those items.

# **Debugging**

Bug means an error in the code. Debugging is the process of execution of the code under inspection, with the aim of removing such bugs (i.e. errors).

The Visual Studio IDE has following built-in features for debugging:

**Breakpoints** 

- Stepping through the program using Step into (F11) and Step over (F10)
- **Watch**

## **Setting Breakpoints**

When a program is running in the debugger, a breakpoint will halt execution and give the developer control of the debugger.

Lines with a breakpoint are highlighted in red. You can remove a breakpoint by right-clicking the line again and selecting Remove Breakpoint.

## **Stepping Thru a Program**

Once a breakpoint is set, the program can be run in the debugger.

In the Debug menu, select Start instead of Start Without Debugging

This starts your program in the debugger, and the breakpoints will be enabled.

To step through one line of code, select Debug | Step Over and watch the cursor move to the next line.

The Debug | Step Into command allows you to step into a function that is about to be called.

While in the debugger mode, you can use the immediate window to check/change the values of variables.

## **Debugging Using the Watch Window and QuickWatch Dialog Box**

The Watch window provides a method for you to observe variables and expressions easily while the code is executing — this can be invaluable when you are trying to debug unwanted results in a variable. You can even change the values of variables in the Watch window. You can also add as many variables and expressions as needed to debug your program. This provides a mechanism for watching the values of your variables change without any intervention on your part. This is an easy place to watch many variables.

The QuickWatch dialog box is best for watching a single variable or expression. You can add or delete variables or expressions in the QuickWatch dialog box only when your program is in break mode.